1. Go to **https://nhscr.dartmouth.edu** and log in.

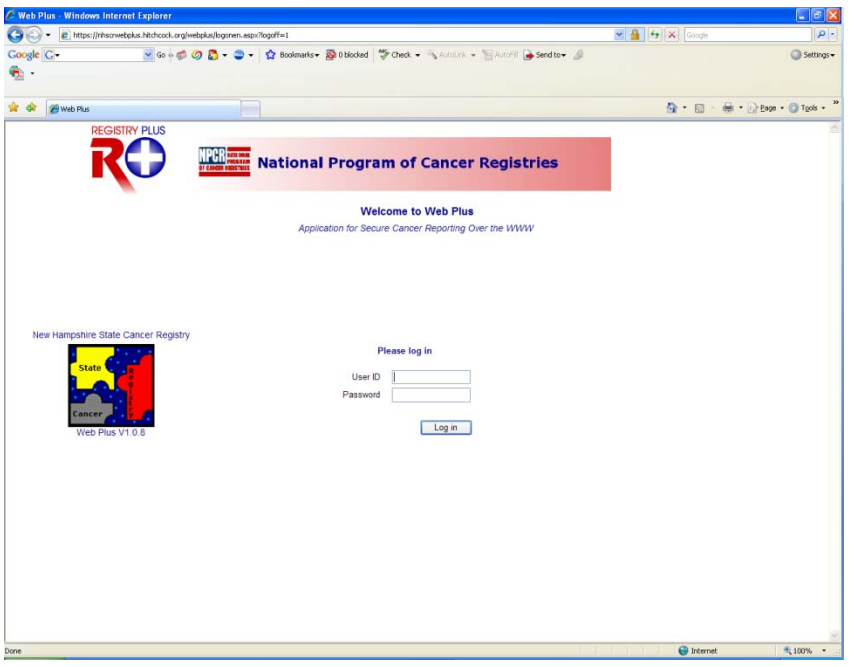

2. Welcome Page. Click *New Abstract* to enter a new rapid report.

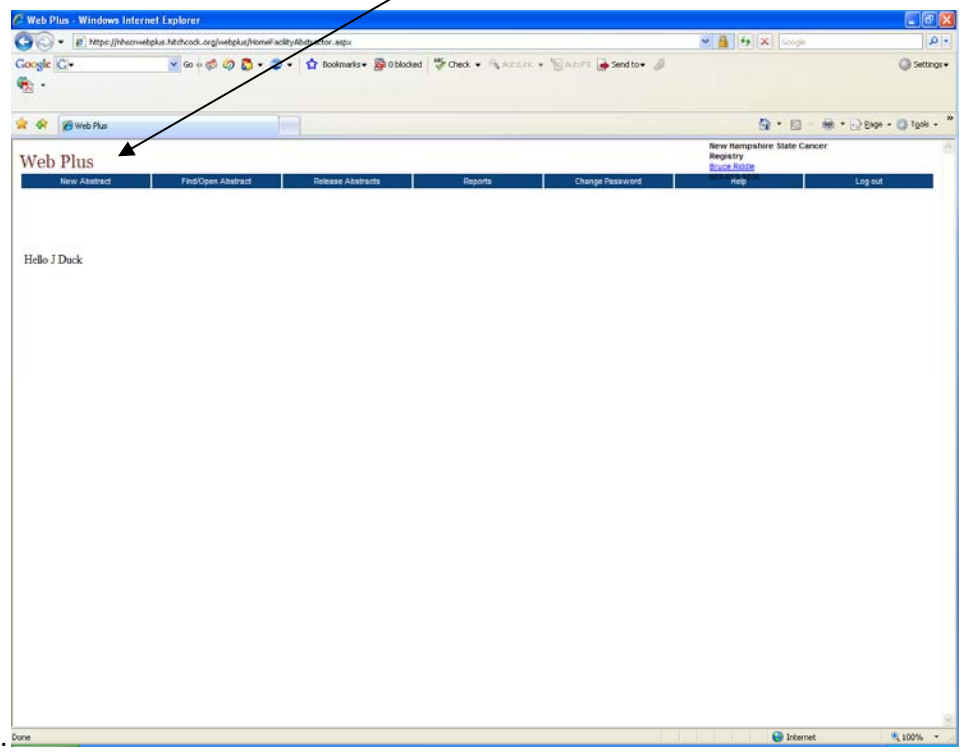

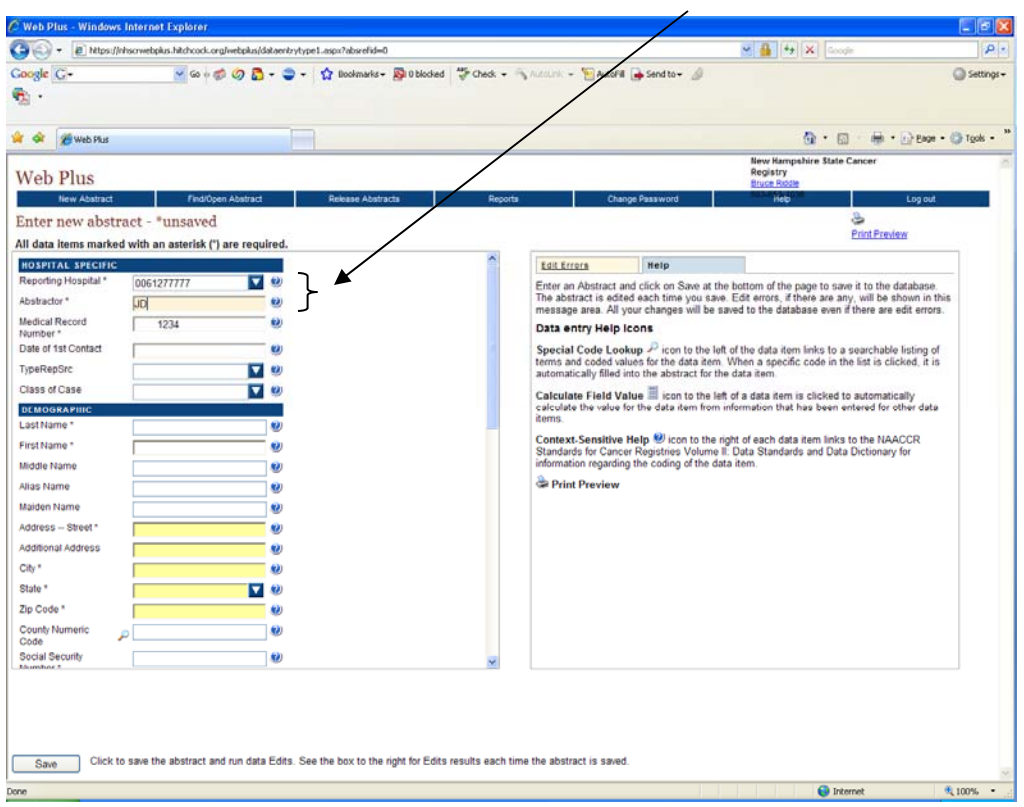

3. Abstracting screen comes up. *Hospital Number* and *Abstractor* are pre‐filled.

4. Complete the abstract.

**\*Data fields with asterisks (\*) are required to be complete.** 

- **P** Provides a definition and codes for each data item.
- Provides a drop-down list with a list to choose from for that field.
- Click to look-up a code or term.

5. Once the case is complete, click *Save* at the bottom of the screen.

| C Web Plus - Windows Internet Explorer                                                                                                    | L IF                                                                                                    |
|----------------------------------------------------------------------------------------------------|----------------------------------------------------------------------------------------------------|
| E https://rhscrwebplus.hitchcock.org/webplus/dataentrytype1.aspx?absrefid=0                                                                                                    | <b>× 日 4 × 60gl</b><br>p.                                                                                                    |
| v Go + C + C + C boshnaris E 0 blodes C Check + Annun + Lauter + Send to + C<br>Google C-<br>ч.                                                                                                    | Settings .                                                                                                    |
| <b>29 Wab Plus</b>                                                                                                    | their + 1-> Engle + 23 Tools +<br>$-10$                                                                                                    |
| Web Plus                                                                                                    | New Hampshire State Cancer<br>Registry<br><b>Boyce Riddle</b>                                                                                                    |
| <b>New Abstract</b><br><b>Find/Open Abstract</b><br>Release Abstracts<br>Reports<br>Enter new abstract - "unsaved<br>All data items marked with an asterisk (") are required.                                                                                                    | Change Password<br><b>Help</b><br>Log out<br>函<br><b>Print Preview</b>                                                                                                    |
| HOSPITAL SPECIFIC<br>Reporting Hospital *<br>▼ 22<br>0061277777<br>Abstractor*<br>V)<br><b>UD</b><br><b>Medical Record</b><br>$\bullet$<br>1234<br>Number*<br>Date of 1st Contact<br>TypeRepSrc<br>▼<br>Class of Case<br><b>DEMOGRAPHIC</b><br>Last Name *<br>(Ca)<br>First Name *<br>RD)<br>Middle Name<br>KO)<br>Alias Name<br><b>KA)</b><br><b>Maiden Name</b><br><b>RAI</b><br>Address -- Street*<br>Ŵ)<br>Additional Address<br><b>KA)</b><br>City <sup>*</sup><br>w<br>State *<br>▼<br>鱍<br>Zip Code *<br>49<br>County Numeric<br>œ<br>Code<br>Social Security<br>(C)<br>Mumhor 1<br>Click to save the abstract and run data Edits. See the box to the right for Edits results each time the abstract is saved | Edit Errors<br>Help<br>Enter an Abstract and click on Save at the bottom of the page to save it to the database.<br>The abstract is edited each time you save. Edit errors, if there are any, will be shown in this<br>message area. All your changes will be saved to the database even if there are edit errors.<br>Data entry Help Icons<br>Special Code Lookup $\rightarrow$ icon to the left of the data item links to a searchable listing of terms and coded values for the data item. When a specific code in the list is clicked, it is<br>automatically filled into the abstract for the data item.<br>Calculate Field Value is icon to the left of a data item is clicked to automatically<br>calculate the value for the data item from information that has been entered for other data<br>items.<br>Context-Sensitive Help Wicon to the right of each data item links to the NAACCR<br>Standards for Cancer Registries Volume II: Data Standards and Data Dictionary for<br>information regarding the coding of the data item.<br>Print Preview |
| Save                                                                                                    |                                                                                                    |
| Done                                                                                                    | <b>O</b> Internet<br>气100%                                                                                                    |

**NOTE: If the case contains errors, you will not be able to save the case.** 

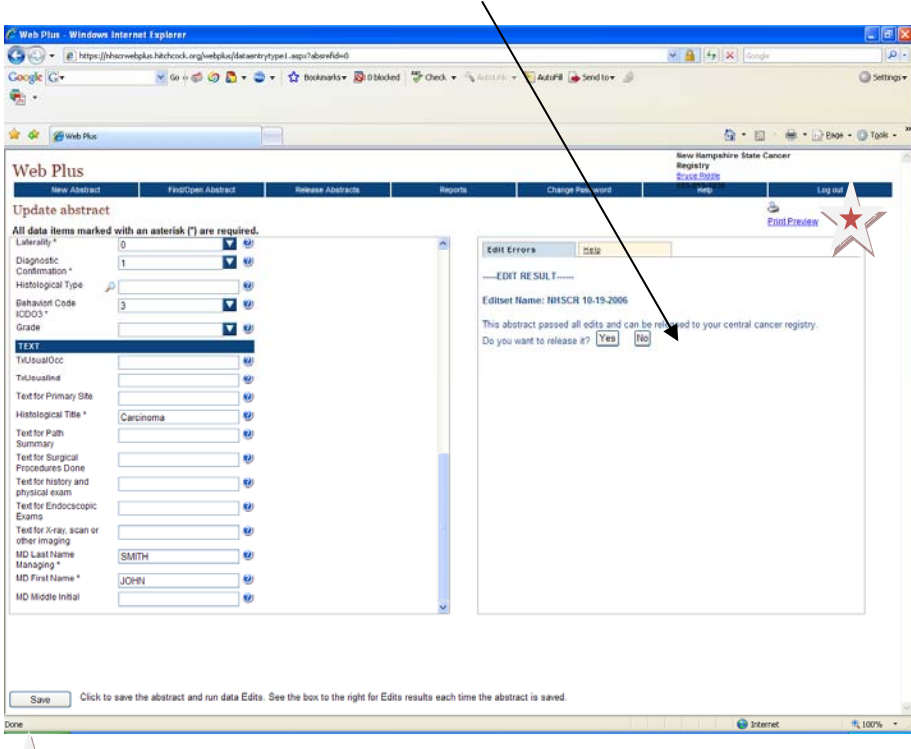

6. When case is error‐free, click *Yes* to release to NHSCR.

Click Print Preview to view and/or print the abstract.

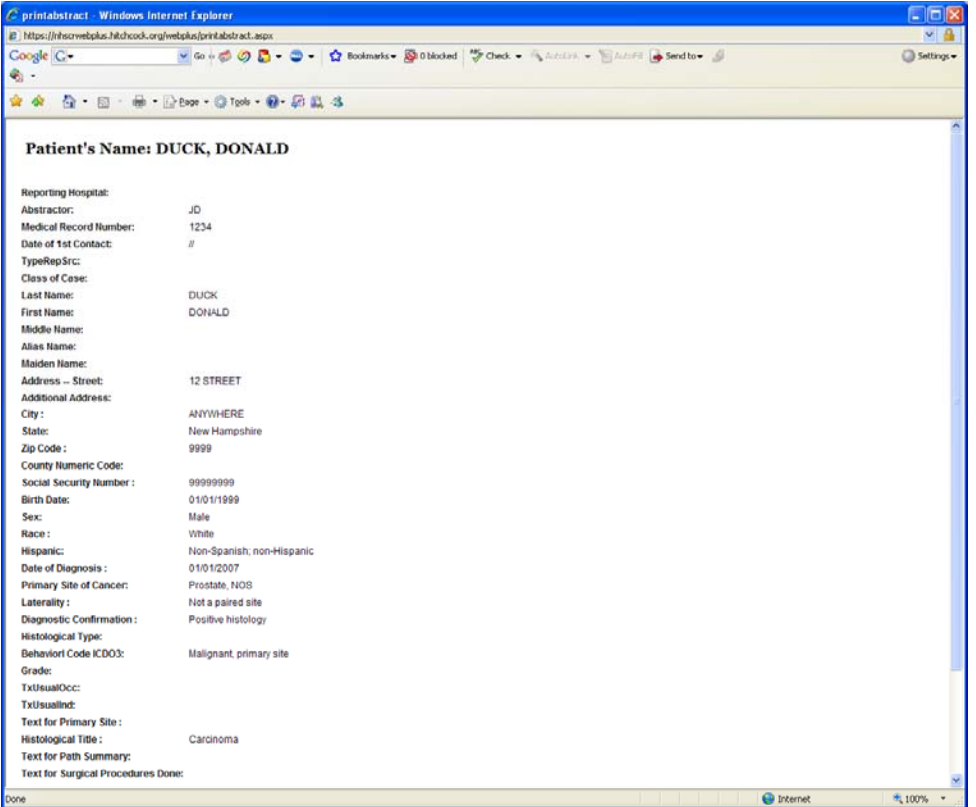

To search for a case (i.e. to see if a case was already reported), click the *Find/Open Abstract* tab.

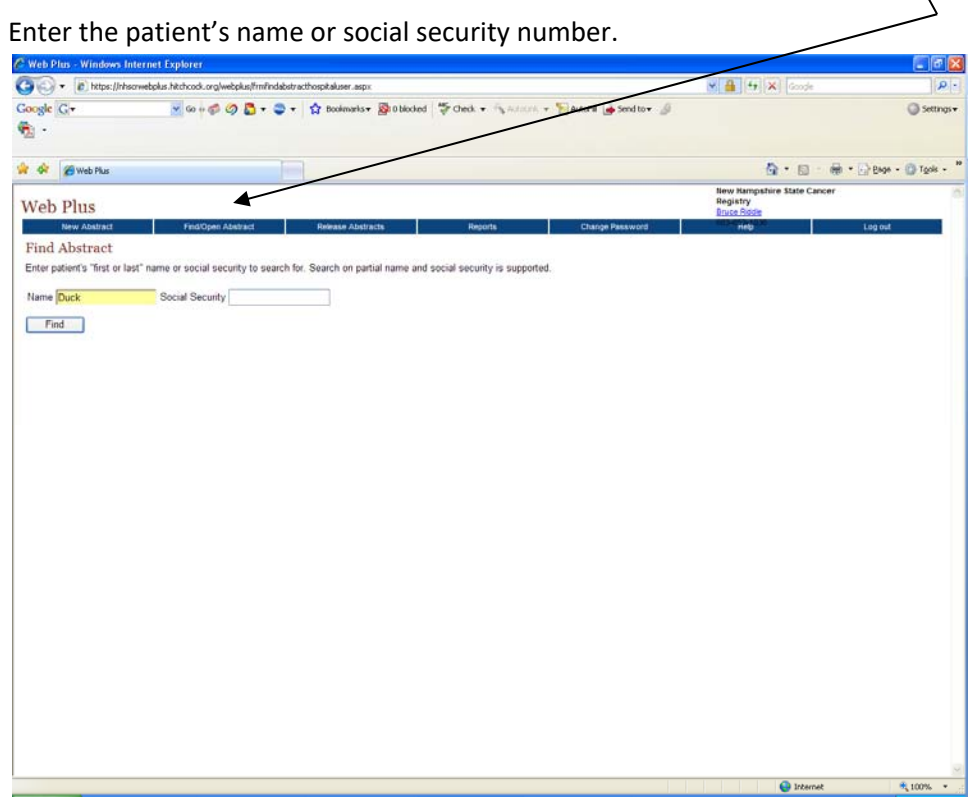

Click *Open* to view the case.

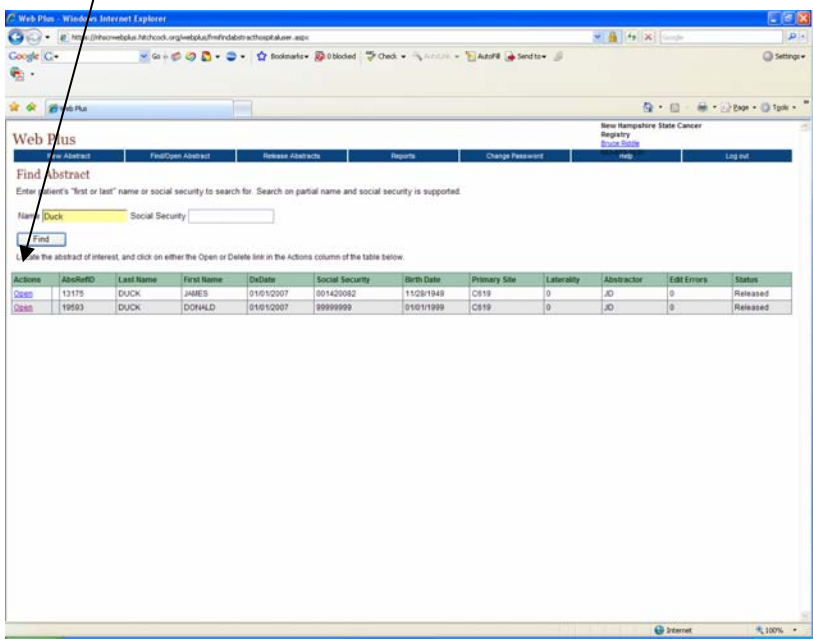

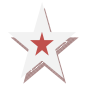

If you did not release the case at time of abstraction, you can release it by clicking *Release Abstracts*, checking the *Release box*, and choosing *Release Selected Abstracts* at the bottom of the screen.

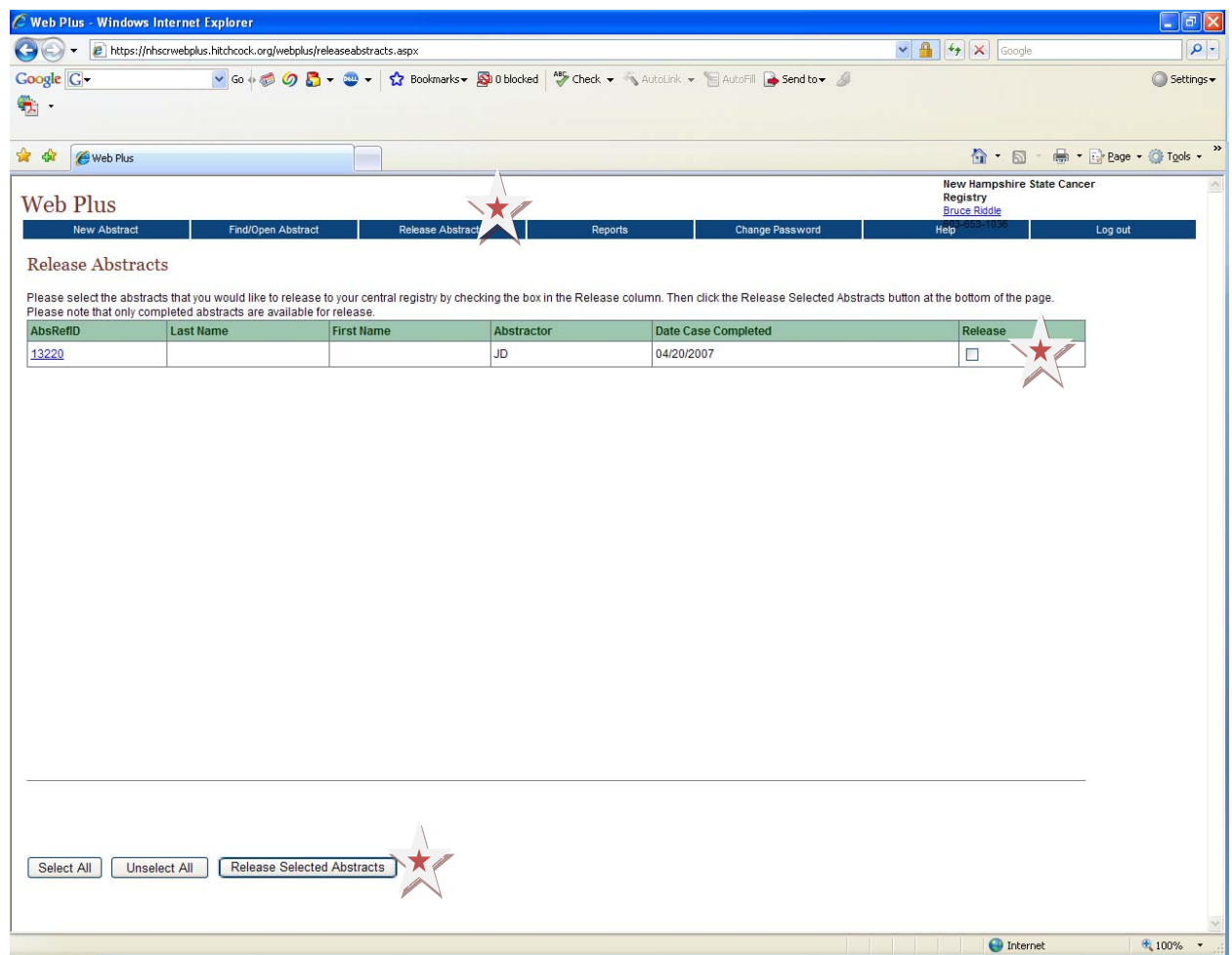

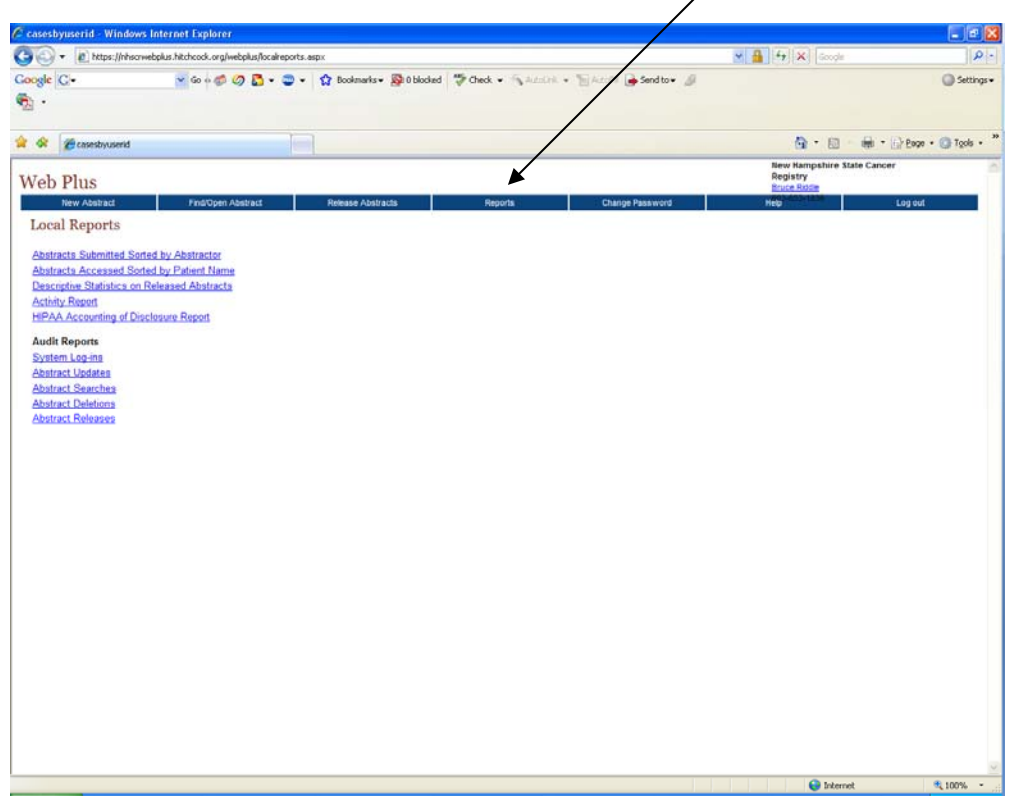

You can get a list of cases submitted by clicking on the *Reports* tab.

Here is a sample list of case(s) released to NHSCR. Click *Printable Form* to print a list.

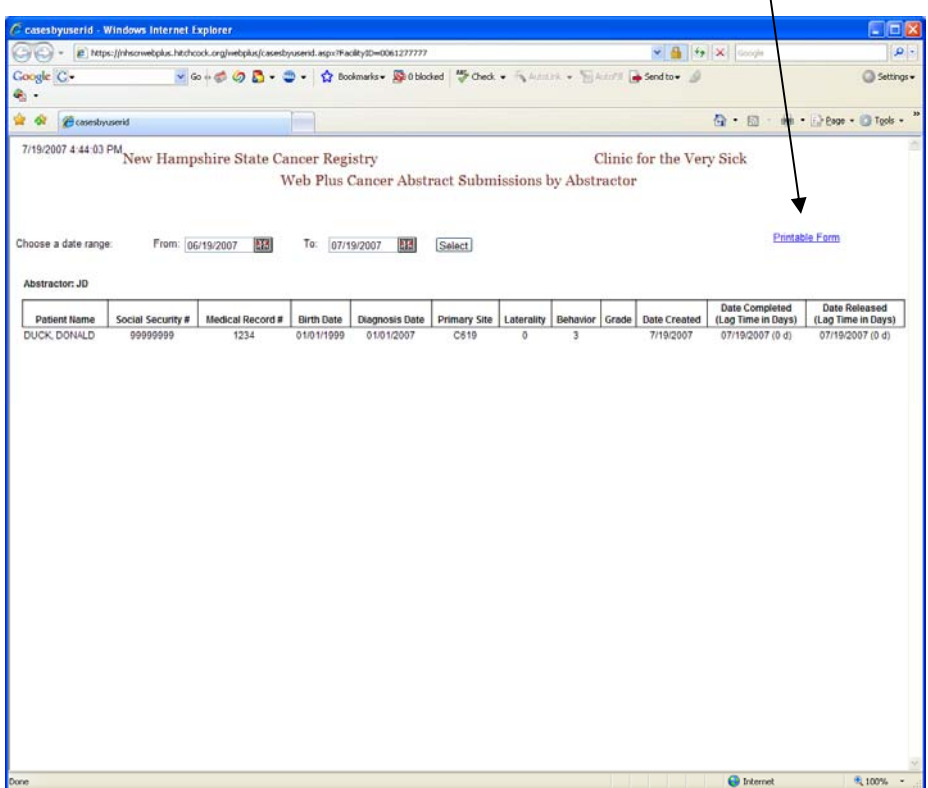

*<b>X* WHEN YOU'RE DONE, MAKE SURE TO LOG OUT! C casesbyuserid - Windows Internet Explorer  $\Box$ e $\times$ e https://nhscrwebplus.hitchcock.org/webplus/localreports.aspx  $\triangledown$   $\frac{1}{2}$   $\triangledown$   $\times$  Google  $| \rho |$ Google  $G$ v Go + O D + O +  $\Omega$  Bookmarks + Di Oblocked | ASS Check + W AutoLink + E AutoFill B Send to + A Settings <del>v</del>  $\bullet$ . to the casesby user of the case of the case of the case of the case of the case of the case of the case of the case of the case of the case of the case of the case of the case of the case of the case of the case of the cas <sup>4</sup> → 同 → 冊 → Page → @ Tools → <sup>»</sup> New Hampshire State Cancer<br>Registry<br>Bruce Riddle **Web Plus New Abstract Example 19 Find/Open Abstract Release Abstracts** Log out Reports Change Password Help ÷ Local Reports Abstracts Submitted Sorted by Abstractor Abstracts Accessed Sorted by Patient Name Descriptive Statistics on Released Abstracts **Activity Report** HIPAA Accounting of Disclosure Report **Audit Reports** System Log-ins **Abstract Updates** Abstract Searches **Abstract Deletions** Abstract Releases  $\begin{array}{|c|c|c|}\hline \textbf{Internet} & \textbf{if} & \textbf{if} & \textbf{if} \\ \hline \end{array}$  $\bigoplus$  100% .